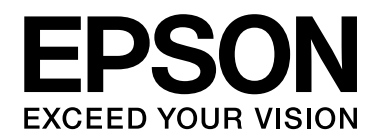

# **Handleiding bij de lettertypen**

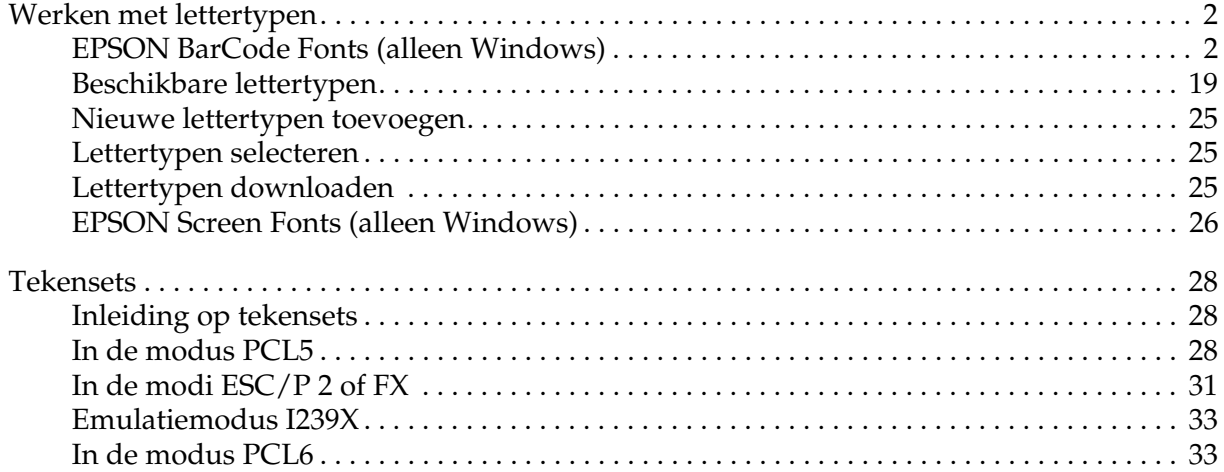

# <span id="page-1-0"></span>*Werken met lettertypen*

# <span id="page-1-1"></span>*EPSON BarCode Fonts (alleen Windows)*

Met EPSON BarCode Fonts kunt u eenvoudig een groot aantal soorten streepjescodes maken en afdrukken.

Gewoonlijk is het maken van streepjescodes een bewerkelijk proces waarbij u naast de tekens voor de streepjescode verschillende opdrachtcodes moet opgeven, zoals Startbalk, Stopbalk en OCR-B. Met EPSON BarCode Fonts kunt u de codes echter automatisch toevoegen, zodat u eenvoudig streepjescodes kunt afdrukken die voldoen aan uiteenlopende standaarden voor streepjescodes.

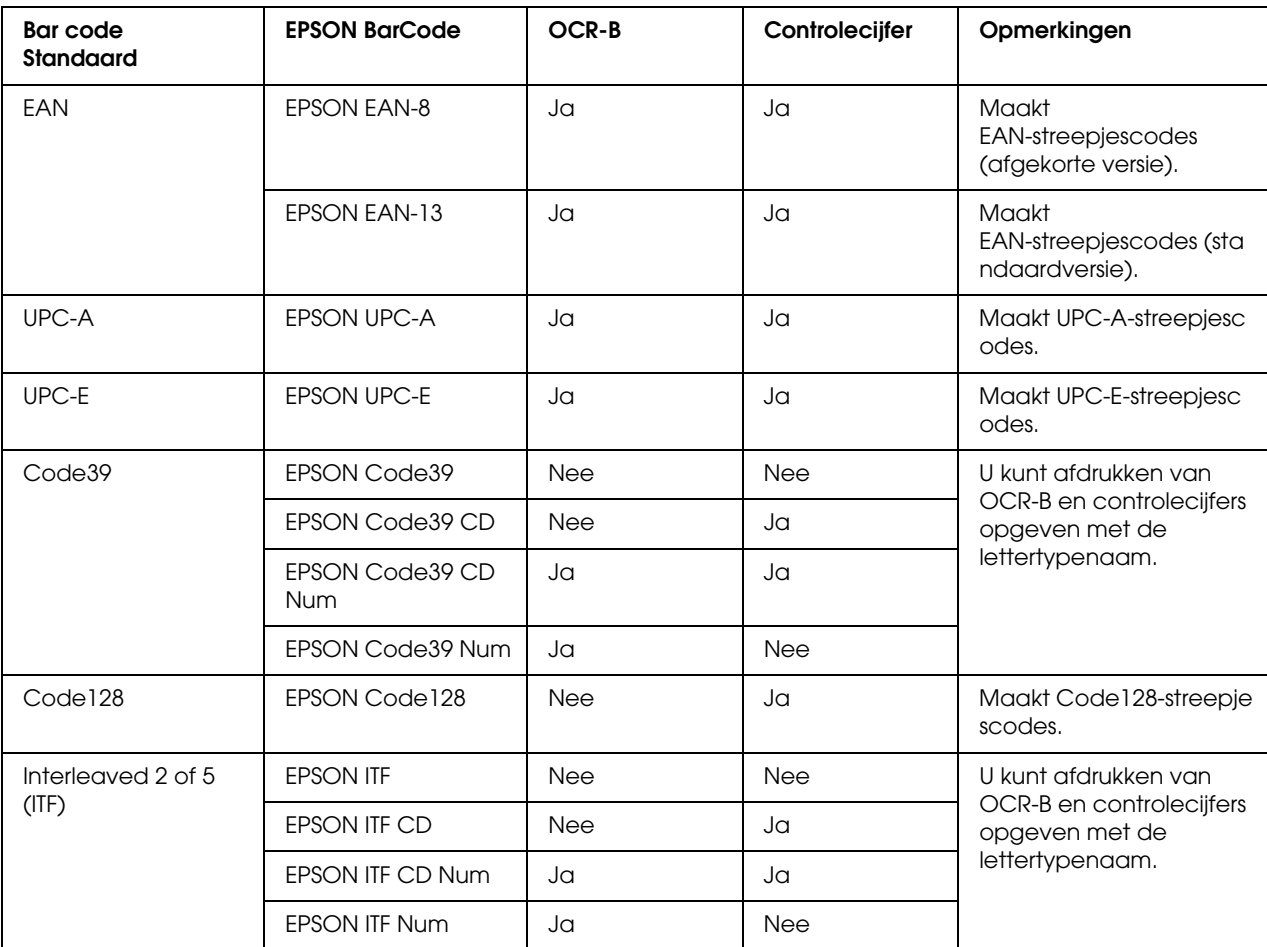

EPSON BarCode Fonts ondersteunt de volgende soorten streepjescodes.

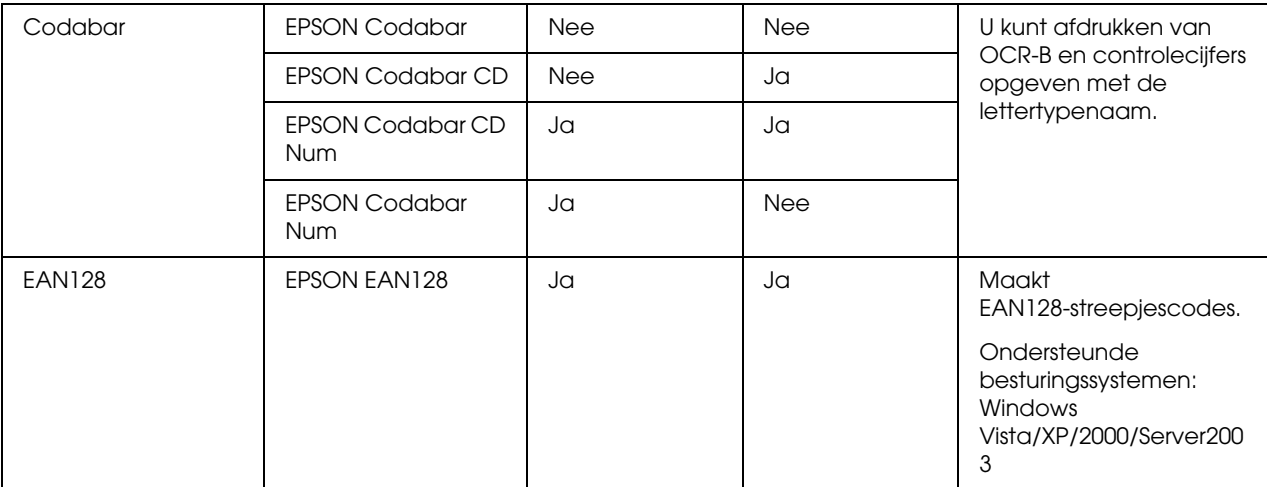

#### *Systeemvereisten*

Voor gebruik van EPSON BarCode Fonts moet de computer aan de volgende vereisten voldoen.

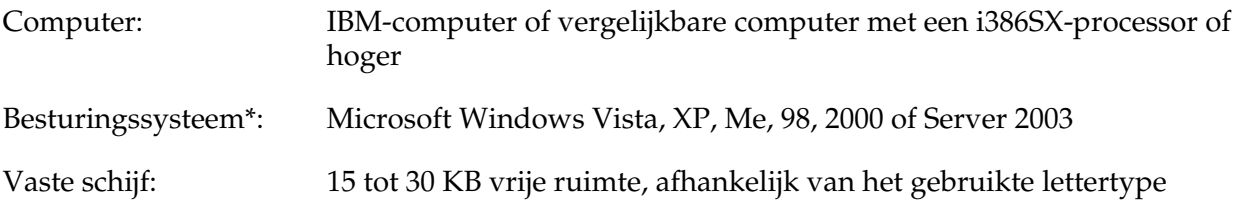

\* Zorg er bij gebruik van EPSON BarCode Fonts voor dat de printerdriver compatibel is met het besturingssysteem van uw computer.

## *EPSON BarCode Fonts installeren*

Volg de onderstaande instructies om EPSON BarCode Fonts te installeren. Hier wordt de installatie voor Windows 98 beschreven. Voor andere Windows-versies geldt ongeveer dezelfde procedure.

- 1. Zet de printer uit en controleer of Windows wordt uitgevoerd op de computer.
- 2. Plaats de cd-rom met printersoftware in het cd-romstation.

#### *Opmerking:*

*Als het installatieprogramma van Epson niet automatisch wordt gestart, klikt u op Start gevolgd door Computer (Windows Vista) of klik op het pictogram Deze computer op het bureaublad (Windows XP, Me, 98, 2000 en Server 2003). Klik met de rechtermuisknop op het pictogram van het cd-romstation, klik op Openen in het menu dat verschijnt en dubbelklik vervolgens op EPSetup.exe.*

- 3. Als het venster voor het instellen van talen verschijnt, selecteert u uw taal.
- 4. Als het venster voor het selecteren van een optie verschijnt, klikt u op **Gebruikersinstallatie**.
- 5. Wanneer het scherm met het installatieprogramma van EPSON wordt weergegeven, klikt u op **Aangepaste installatie**.
- 6. Klik op **EPSON BarCode Font**.
- 7. Als het venster met de licentieovereenkomst verschijnt, leest u de overeenkomst en klikt u op **Akkoord**. Volg de instructies op het scherm.
- 8. Nadat de installatie is voltooid, klikt u op **Afsluiten**.

EPSON BarCode Fonts zijn nu op de computer genstalleerd.

## *Afdrukken met EPSON BarCode Fonts*

Volg de onderstaande instructies om streepjescodes te maken en af te drukken met EPSON BarCode Fonts. In deze instructies wordt uitgegaan van de toepassing Microsoft WordPad. Bij andere programma's is mogelijk een andere procedure van toepassing.

1. Open een document in de toepassing en typ de tekens die u in een streepjescode wilt omzetten.

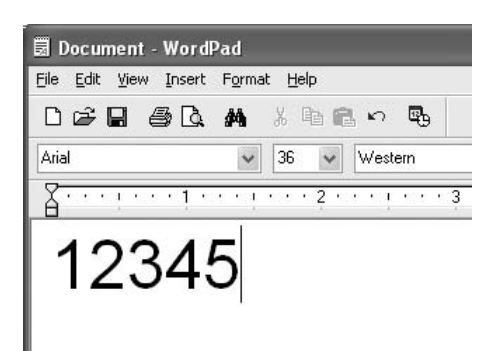

2. Selecteer de getypte tekens en klik op **Font** in het menu Format (Opmaak).

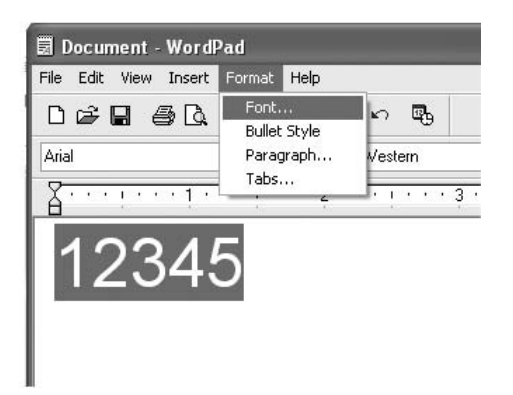

3. Selecteer het gewenste lettertype van EPSON BarCode Font en stel de lettertypegrootte in. Klik op **OK**.

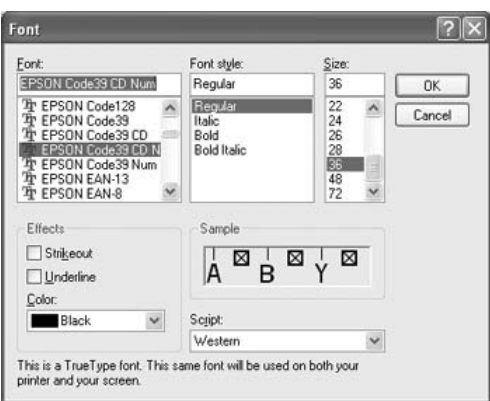

#### *Opmerking:*

*In Windows Vista, XP, 2000 en Server 2003 kunt u voor het afdrukken van streepjescodes geen lettertypen gebruiken die groter zijn dan 96 punten.*

4. De geselecteerde tekens worden op de onderstaande manier weergegeven als streepjescodes.

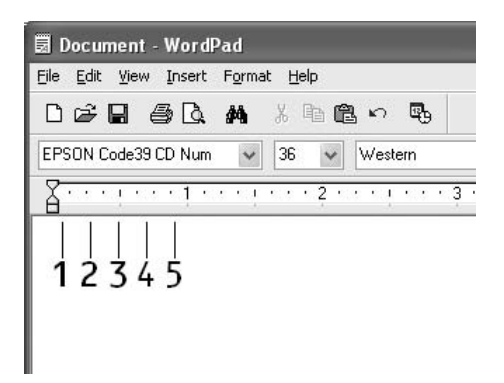

5. Kies **Print** (Afdrukken) in het menu File (Bestand). Klik met de rechtermuisknop op de EPSON-printer en kies **Properties** (Eigenschappen). Geef de volgende instellingen op voor de printerdriver. Uw printer is een zwart-witprinter. Raadpleeg het gedeelte Driver voor zwart-witprinters in de onderstaande tabel.

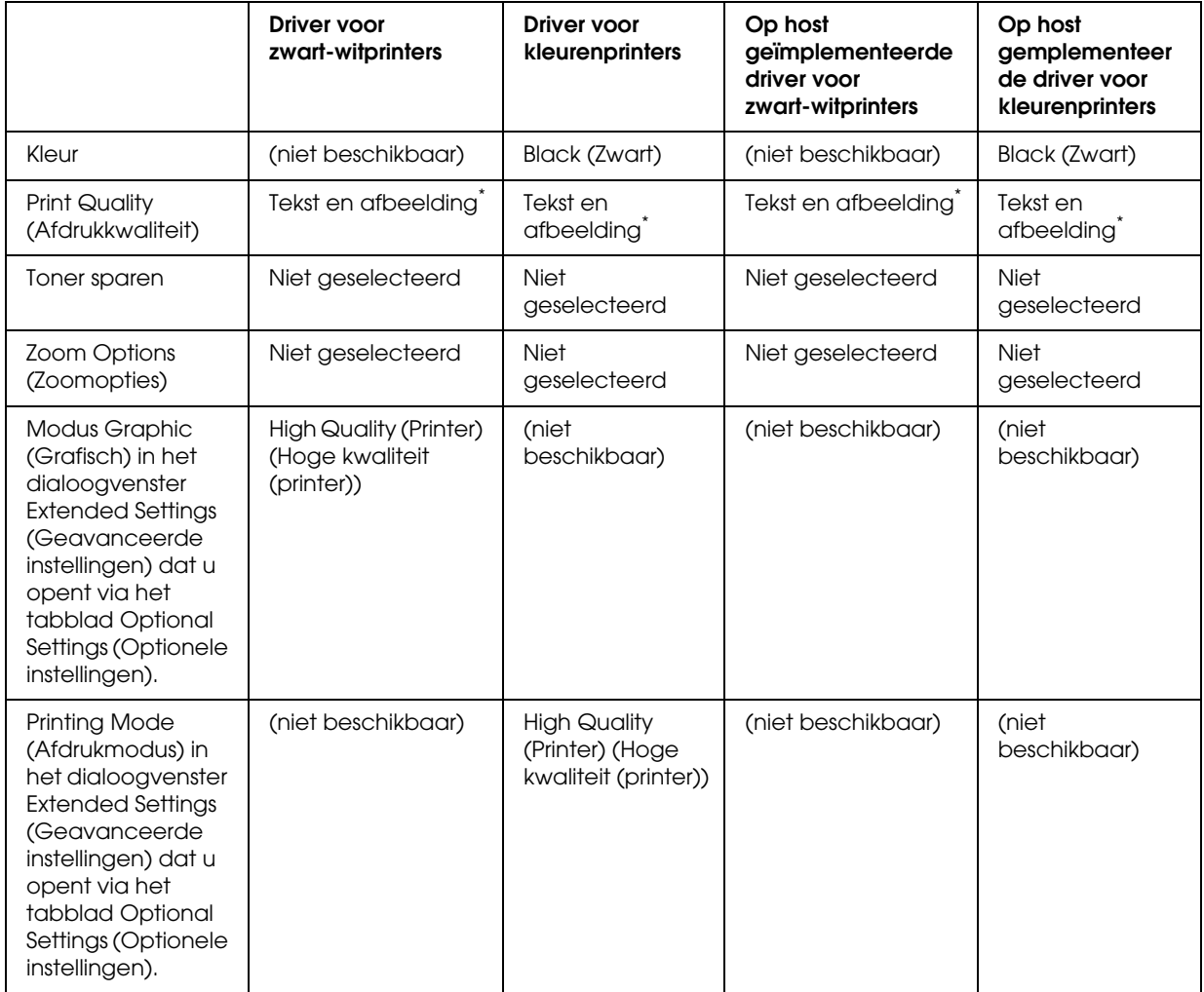

\* Deze instellingen zijn alleen beschikbaar wanneer het selectievakje **Automatisch** is ingeschakeld op het tabblad Basisinstellingen. Wanneer het selectievakje **Geavanceerd** is ingeschakeld, klikt u op de knop **Meer instellingen** en zet u de resolutie of de afdrukkwaliteit vervolgens op **600dpi**.

#### 6. Klik op **OK** om de streepjescode af te drukken.

#### *Opmerking:*

*Als er een fout voorkomt in de tekenreeks van de streepjescode, bijvoorbeeld onjuiste gegevens, wordt de streepjescode afgedrukt zoals weergegeven op het scherm. De streepjescode kan dan niet door een streepjescodelezer worden gelezen.*

#### *Streepjescodes invoeren en opmaken*

Houd bij het invoeren en opmaken van de tekens voor een streepjescode rekening met het volgende:

- ❏ Voeg geen schaduwen of andere opmaak toe aan de tekens, zoals vet, cursief en onderstrepingen.
- ❏ Druk streepjescodes alleen in zwart-wit af.
- ❏ Gebruik bij het draaien van tekens alleen rotatiehoeken van 90°, 180° en 270°.
- ❏ Schakel de automatische spatiëring van tekens en woorden uit in de toepassing.
- ❏ Gebruik in de toepassing geen functies die tekens alleen verticaal of horizontaal vergroten of verkleinen.
- ❏ Schakel in de toepassing alle functies uit voor autocorrectie, spelling- en grammaticacontrole, enzovoort.
- ❏ Maak tekstsymbolen zoals paragraaftekens en tabs zichtbaar in de toepassing, zodat streepjescodes beter van de overige tekst in het document kunnen worden onderscheiden.
- ❏ Mogelijk bestaat de uiteindelijke streepjescode uit meer tekens dan u hebt ingevoerd, omdat bijzondere tekens zoals Startbalk en Stopbalk worden toegevoegd als u EPSON BarCode Font selecteert.
- ❏ Voor een optimaal resultaat gebruikt u voor het geselecteerde lettertype van EPSON BarCode Font alleen de lettertypegrootten die worden aanbevolen in ["Specificaties BarCode Fonts" op](#page-7-0)  [pagina 8](#page-7-0). Streepjescodes van een ander formaat worden mogelijk niet door alle streepjescodelezers gelezen.

#### *Opmerking:*

*Afhankelijk van de afdrukdichtheid en de papierkwaliteit of -kleur kunnen streepjescodes voor bepaalde streepjescodelezers onleesbaar zijn. Druk een voorbeeld af en controleer of de streepjescode leesbaar is, voordat u grote hoeveelheden afdrukt.*

# <span id="page-7-0"></span>*Specificaties BarCode Fonts*

In dit gedeelte vindt u de specificaties voor het invoeren van elk lettertype van EPSON BarCode Font.

## *EPSON EAN-8*

- ❏ EAN-8 is een verkorte streepjescode van acht cijfers.
- ❏ Omdat het controlecijfer automatisch wordt toegevoegd, kunt u maar 7 tekens invoeren.

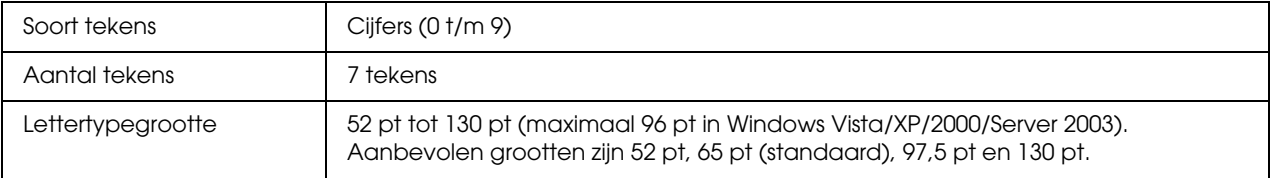

De volgende codes worden automatisch ingevoegd:

- ❏ Linker-/rechtermarge
- ❏ Linker-/rechterafsluitbalk
- ❏ Middenbalk
- ❏ Controlecijfer
- ❏ OCR-B

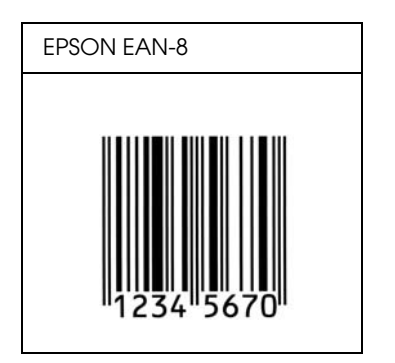

# *EPSON EAN-13*

- ❏ EAN-13 is een streepjescode van dertien cijfers.
- ❏ Omdat het controlecijfer automatisch wordt toegevoegd, kunt u maar 12 tekens invoeren.

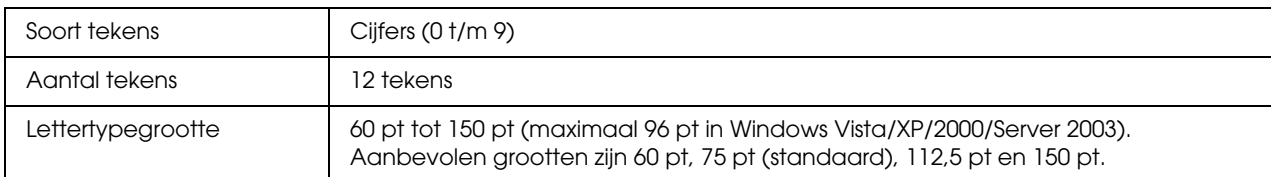

De volgende codes worden automatisch ingevoegd:

- ❏ Linker-/rechtermarge
- ❏ Linker-/rechterafsluitbalk
- ❏ Middenbalk
- ❏ Controlecijfer
- ❏ OCR-B

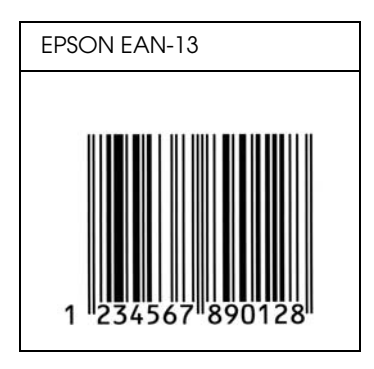

*EPSON UPC-A*

- ❏ UPC-A is de streepjescode die is vastgelegd in de American Universal Product Code (UPC Symbol Specification Manual).
- ❏ Alleen gangbare UPC-codes worden ondersteund. Aanvullende codes worden niet ondersteund.

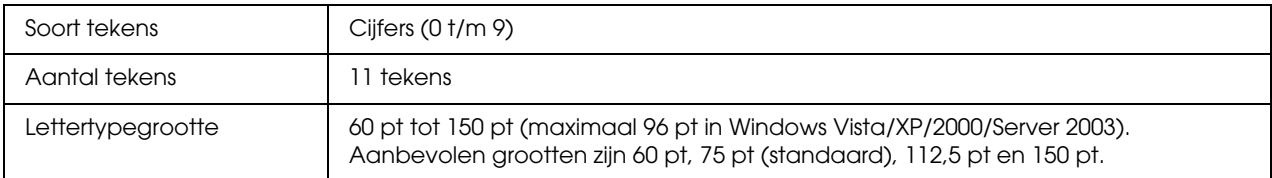

De volgende codes worden automatisch ingevoegd:

- ❏ Linker-/rechtermarge
- ❏ Linker-/rechterafsluitbalk
- ❏ Middenbalk
- ❏ Controlecijfer
- ❏ OCR-B

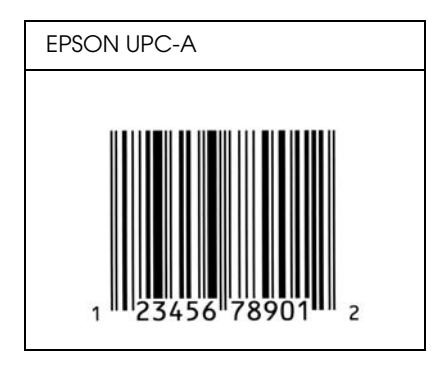

# *EPSON UPC-E*

❏ UPC-E komt overeen met de streepjescode UPC-A. Bij UPC-E worden extra nullen echter verwijderd.

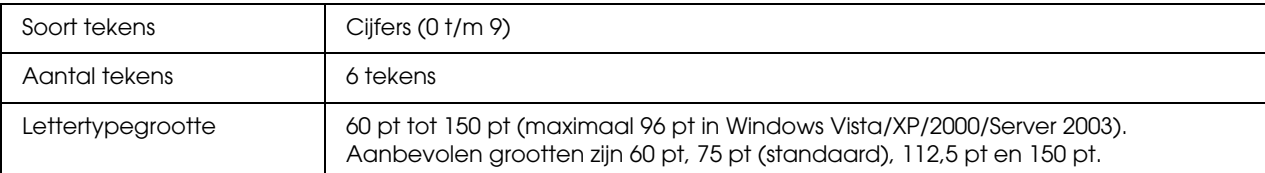

De volgende codes worden automatisch ingevoegd:

- ❏ Linker-/rechtermarge
- ❏ Linker-/rechterafsluitbalk
- ❏ Controlecijfer
- ❏ OCR-B
- ❏ Het getal "0"

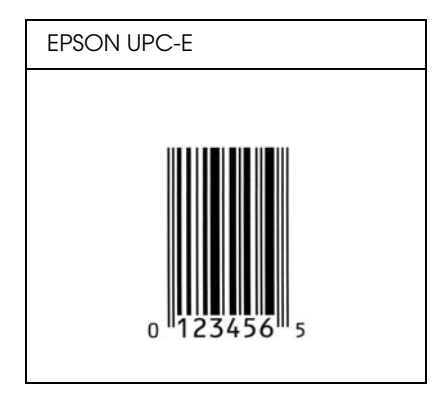

## *EPSON Code39*

- ❏ Er zijn vier Code39-lettertypen beschikbaar waarmee u het automatisch invoegen van controlecijfers en OCR-B kunt in- of uitschakelen.
- ❏ De hoogte van de streepjescode wordt automatisch ingesteld op minimaal 15% van de totale lengte van de code, conform de Code39-standaard. Daarom is het belangrijk ten minste n spatie tussen de streepjescode en de omringende tekst in te voegen om overlapping te voorkomen.
- ❏ Typ spaties in Code39-streepjescodes als "\_" onderstrepingstekens.
- ❏ Als u twee of meer streepjescodes op n regel wilt afdrukken, scheidt u ze met een tab of selecteert u een ander lettertype en typt u een spatie. Als u een spatie invoert voor een Code39-lettertype, wordt de streepjescode niet correct opgebouwd.

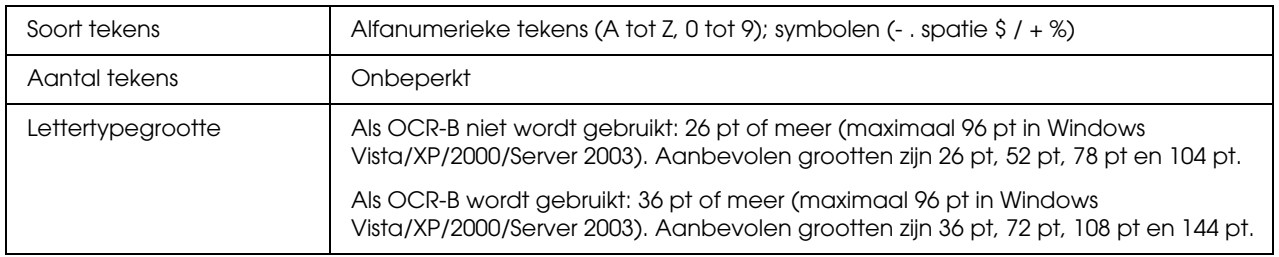

De volgende codes worden automatisch ingevoegd:

- ❏ Onbedrukte linker-/rechterzone
- ❏ Controlecijfer
- ❏ Start-/stopteken

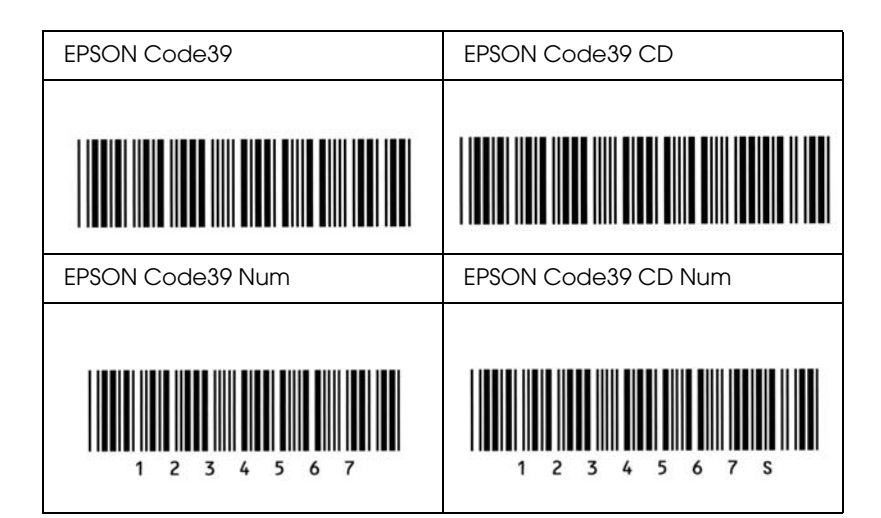

## *EPSON Code128*

- ❏ Code128-lettertypen bieden ondersteuning voor de codesets A, B en C. Wanneer de codeset van een regel met tekens halverwege de regel wordt gewijzigd, wordt er automatisch een conversiecode ingevoegd.
- ❏ De hoogte van de streepjescode wordt automatisch ingesteld op minimaal 15% van de totale lengte van de code, conform de Code128-standaard. Daarom is het belangrijk ten minste n spatie tussen de streepjescode en de omringende tekst in te voegen om overlapping te voorkomen.
- ❏ In sommige toepassingen worden spaties aan het einde van een regel automatisch verwijderd of worden meerdere, opeenvolgende spaties omgezet in tabs. In dit soort toepassingen worden streepjescodes met spaties mogelijk niet goed afgedrukt.
- ❏ Als u twee of meer streepjescodes op n regel wilt afdrukken, scheidt u ze met een tab of selecteert u een ander lettertype en typt u een spatie. De streepjescode wordt onjuist opgebouwd als u een spatie typt terwijl er een Code128-lettertype is geselecteerd.

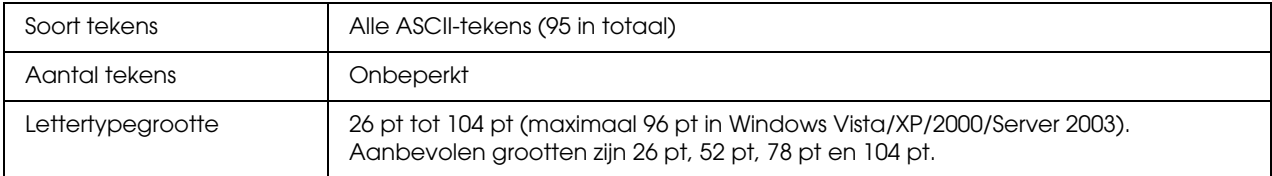

De volgende codes worden automatisch ingevoegd:

- ❏ Onbedrukte linker-/rechterzone
- ❏ Start-/stopteken
- ❏ Controlecijfer
- ❏ Teken voor wijzigen codeset

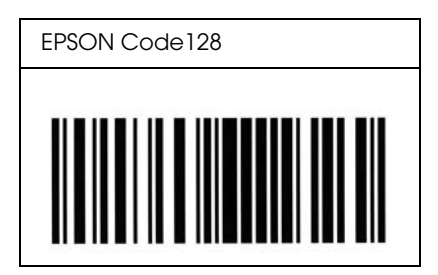

## *EPSON ITF*

- ❏ De EPSON ITF-lettertypen voldoen aan de Amerikaanse USS Interleaved 2-van-5-standaard.
- ❏ Er zijn vier EPSON ITF-lettertypen beschikbaar waarmee u het automatisch invoegen van controlecijfers en OCR-B kunt in- of uitschakelen.
- ❏ De hoogte van de streepjescode wordt automatisch ingesteld op minimaal 15% van de totale lengte van de code, conform de Interleaved 2-van-5-standaard. Daarom is het belangrijk ten minste n spatie tussen de streepjescode en de omringende tekst in te voegen om overlapping te voorkomen.
- ❏ Bij Interleaved 2-van-5 worden elke twee opeenvolgende tekens als een set beschouwd. Als het aantal tekens oneven is, wordt met EPSON ITF-lettertypen automatisch een nul aan het begin van de tekenreeks toegevoegd.

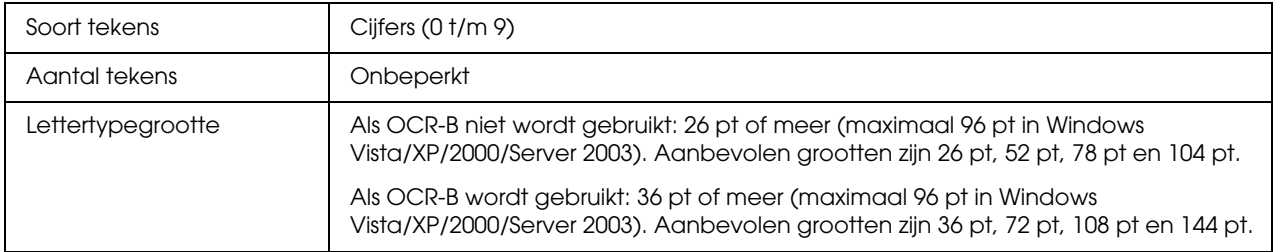

De volgende codes worden automatisch ingevoegd:

- ❏ Onbedrukte linker-/rechterzone
- ❏ Start-/stopteken
- ❏ Controlecijfer
- ❏ Het getal "0" (waar nodig aan het begin van tekenreeksen toegevoegd)

## **Afdrukvoorbeeld**

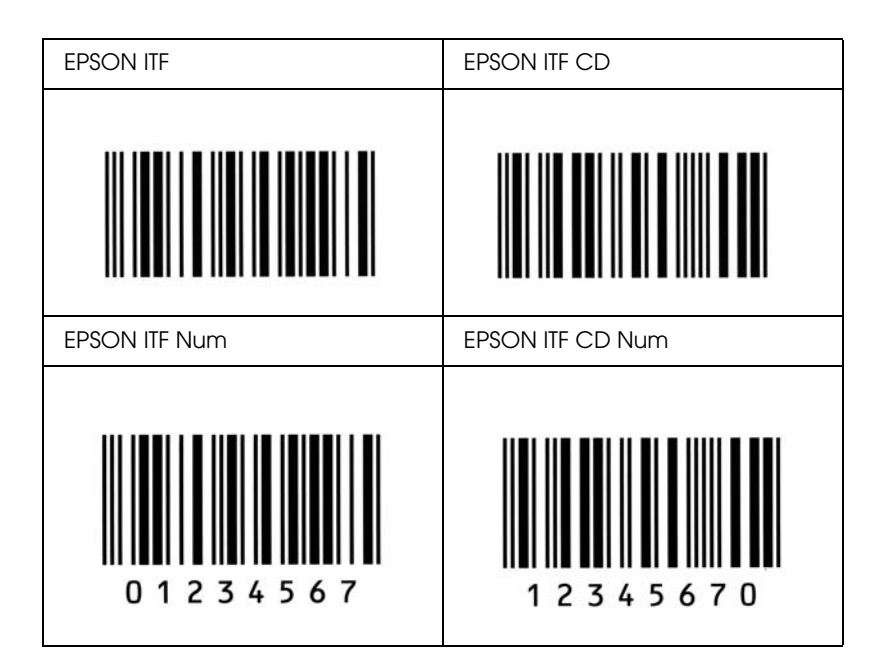

# *EPSON Codabar*

- ❏ Er zijn vier Codabar-lettertypen beschikbaar waarmee u het automatisch invoegen van controlecijfers en OCR-B kunt in- of uitschakelen.
- ❏ De hoogte van de streepjescode wordt automatisch ingesteld op minimaal 15% van de totale lengte van de code, conform de Codabar-standaard. Daarom is het belangrijk ten minste n spatie tussen de streepjescode en de omringende tekst in te voegen om overlapping te voorkomen.
- ❏ Als u een start- of stopteken invoegt, wordt bij gebruik van een Codabar-lettertype automatisch het bijbehorende tegenovergestelde teken ingevoegd.
- ❏ Als er geen start- of stopteken wordt ingevoerd, worden deze tekens automatisch ingevoegd als de letter *A*.

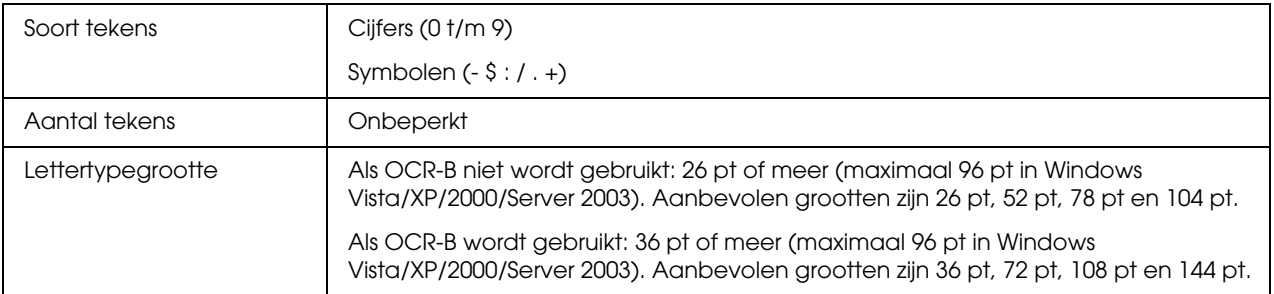

De volgende codes worden automatisch ingevoegd:

- ❏ Onbedrukte linker-/rechterzone
- ❏ Start-/stopteken (indien niet ingevoerd)
- ❏ Controlecijfer

#### **Afdrukvoorbeeld**

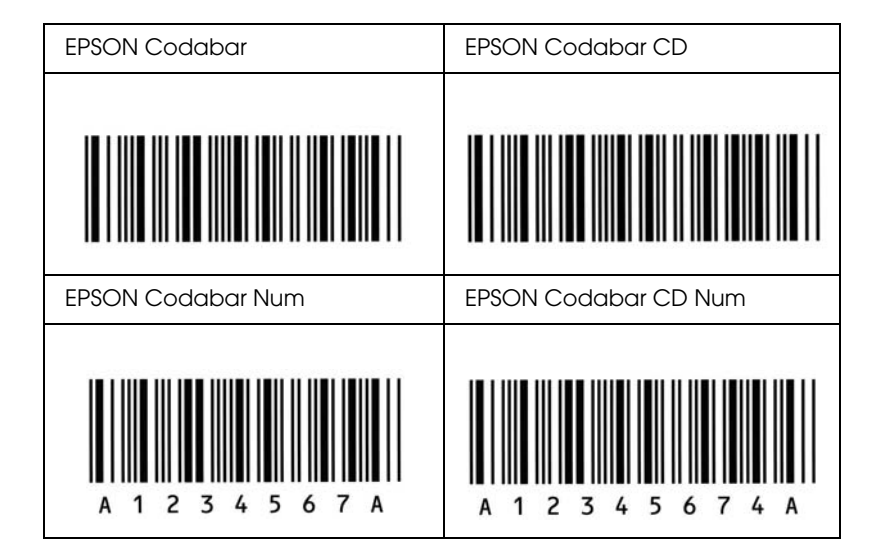

## *EPSON EAN128*

- ❏ EAN128 -lettertypen bieden ondersteuning voor de codesets A, B en C. Wanneer de codeset van een regel met tekens halverwege de regel wordt gewijzigd, wordt er automatisch een conversiecode ingevoegd.
- ❏ De volgende 4 soorten eigenschappen worden ondersteund als de Toepassingsidentificatie.
	- 01: Globaal handelsitemnummer 10: Batch-/lotnummer 17: Verloopdatum 30: Hoeveelheid
- ❏ De hoogte van de streepjescode wordt automatisch ingesteld op minimaal 15% van de totale lengte van de code, conform de Code128-standaard. Daarom is het belangrijk ten minste één spatie tussen de streepjescode en de omringende tekst in te voegen om overlapping te voorkomen.
- ❏ In sommige toepassingen worden spaties aan het einde van een regel automatisch verwijderd of worden meerdere, opeenvolgende spaties omgezet in tabs. In dit soort toepassingen worden streepjescodes met spaties mogelijk niet goed afgedrukt.

❏ Als u twee of meer streepjescodes op één regel wilt afdrukken, scheidt u ze met een tab of selecteert u een ander lettertype en typt u een spatie. De streepjescode wordt onjuist opgebouwd als u een spatie typt terwijl er een EAN128-lettertype is geselecteerd.

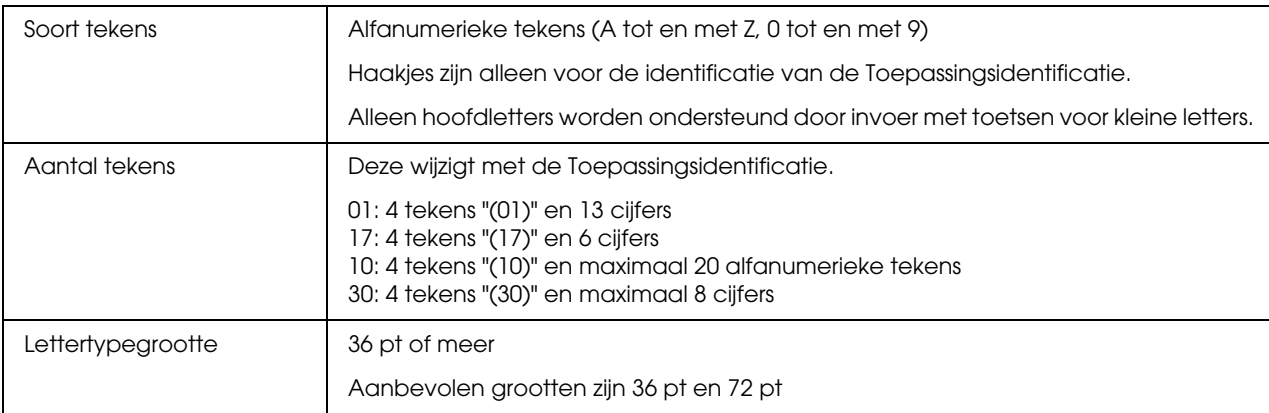

De volgende codes worden automatisch ingevoegd:

- ❏ Onbedrukte linker-/rechterzone
- ❏ Start-/stopteken
- ❏ FNC1-teken

De code wordt ingevoerd ter onderscheiding van Code128 en voor een onderbreking van de toepassingsidentificatie met variabele lengte.

- ❏ Controlecijfer
- ❏ Teken voor wijzigen codeset

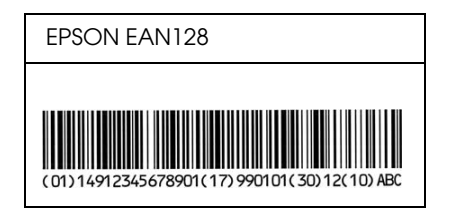

# <span id="page-18-0"></span>*Beschikbare lettertypen*

In de onderstaande tabel vindt u de lettertypen die op de printer zijn geïnstalleerd. De namen van alle lettertypen worden weergegeven in de lettertypenlijst van de toepassing als u de driver gebruikt die bij de printer wordt geleverd. Gebruikt u een andere driver, dan zijn deze lettertypen mogelijk niet beschikbaar.

In de onderstaande tabel worden de lettertypen van de printer per emulatiemodus weergegeven.

# *Modus PCL5*

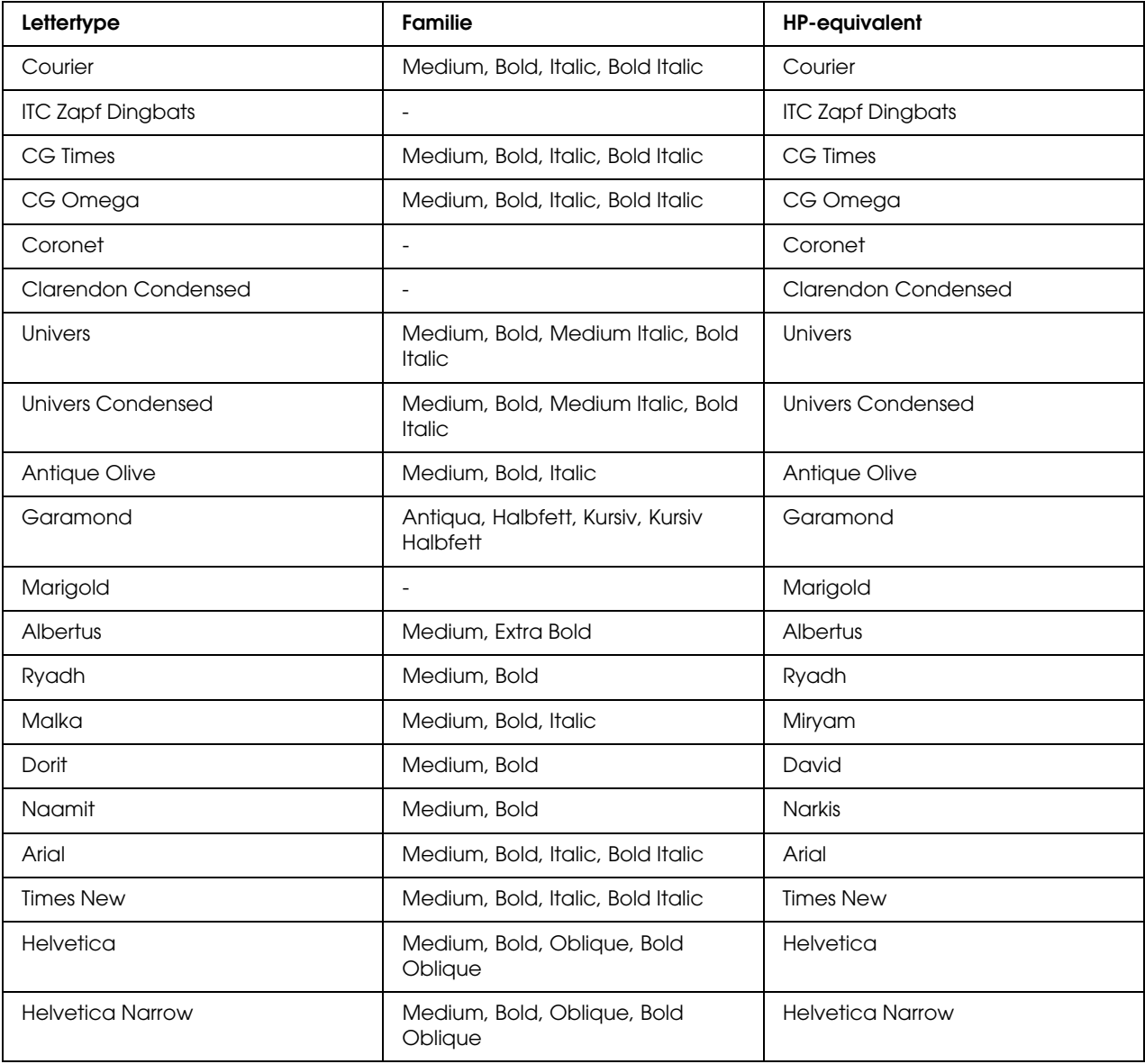

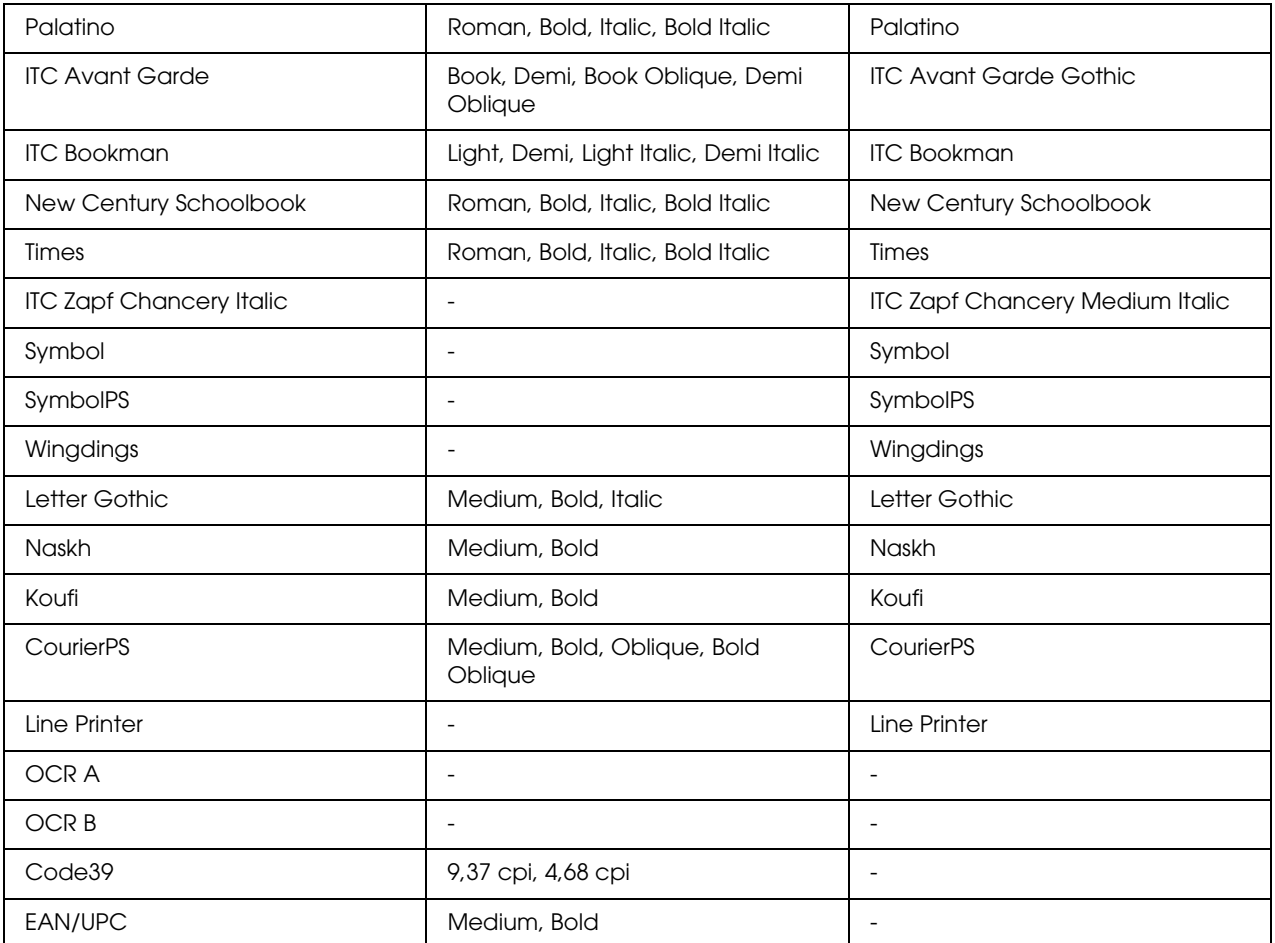

Wanneer u lettertypen in uw toepassing selecteert, kiest u de lettertypenaam die in de kolom HP-equivalent staat.

#### *Opmerking:*

*Afhankelijk van de afdrukdichtheid en de papierkwaliteit of -kleur kunnen de lettertypen OCR A, OCR B, Code39, en EAN/UPC fonts onleesbaar zijn. Druk een voorbeeld af en controleer of de lettertypen leesbaar zijn voordat u grote hoeveelheden afdrukt.*

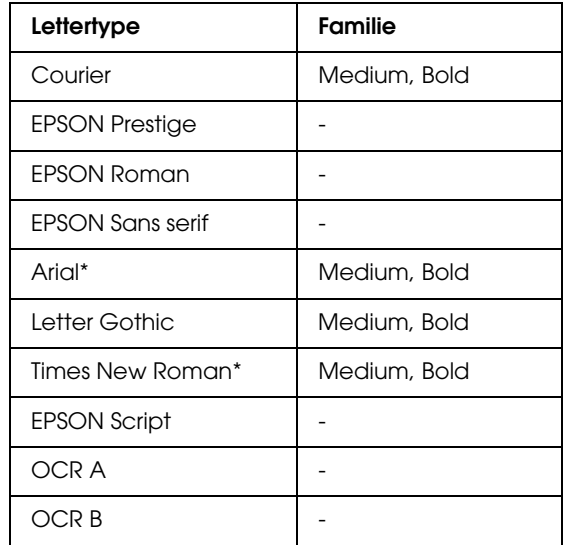

# *Modi ESC/P 2- en FX*

\*Uitsluitend beschikbaar in de modus ESC/P2.

#### *Opmerking:*

*Afhankelijk van de afdrukdichtheid of papierkwaliteit of -kleur zijn de lettertypen OCR A en OCR B mogelijk niet leesbaar. Druk een voorbeeld af en controleer of de lettertypen leesbaar zijn voordat u grote hoeveelheden afdrukt.* 

# *Modus I239X*

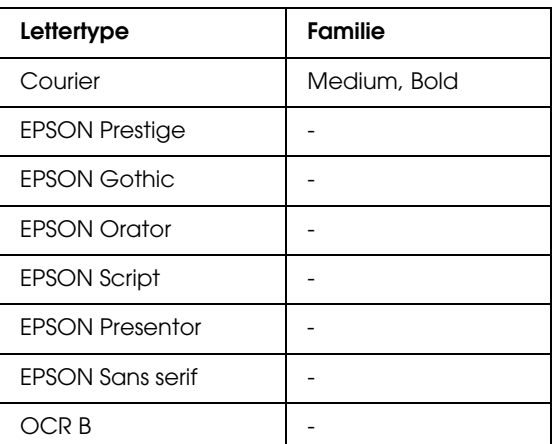

#### *Opmerking:*

*Afhankelijk van de afdrukdichtheid of papierkwaliteit of -kleur is het lettertype OCR B mogelijk niet leesbaar. Druk een voorbeeld af en controleer of het lettertype leesbaar is voordat u grote hoeveelheden afdrukt.* 

# *Modus PS 3*

Zeventien schaalbaar lettertypen. Dit zijn: Courier, Courier Oblique, Courier Bold, Courier Bold Oblique, Helvetica, Helvetica Oblique, Helvetica Bold, Helvetica Bold Oblique, Helvetica Narrow, Helvetica Narrow Oblique, Helvetica Narrow Bold, Helvetica Narrow Bold Oblique, Times Roman, Times Italic, Times Bold, Times Bold Italic en Symbol.

# *Modus PCL6*

Zie ["In de modus PCL6" op pagina 33](#page-32-1) voor de tekenset.

*Schaalbaar lettertype*

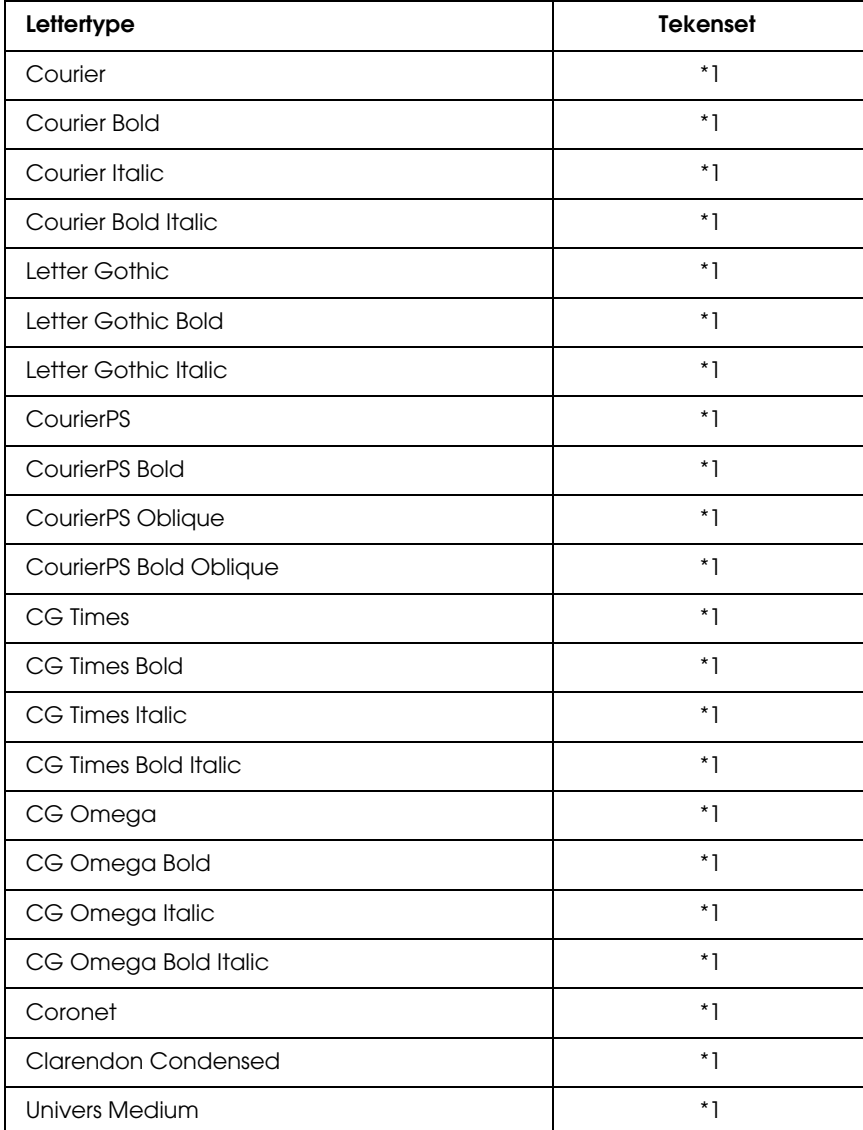

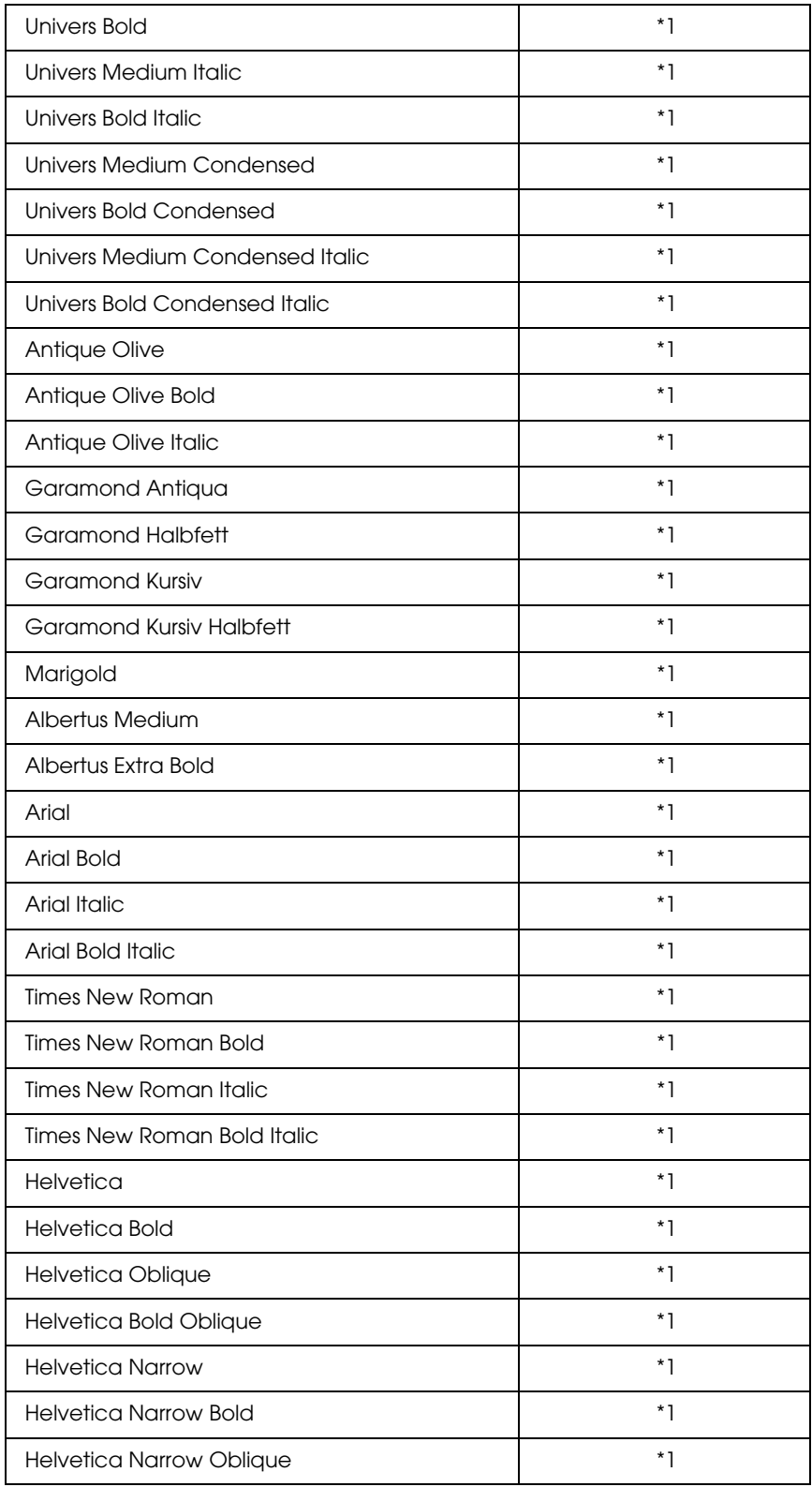

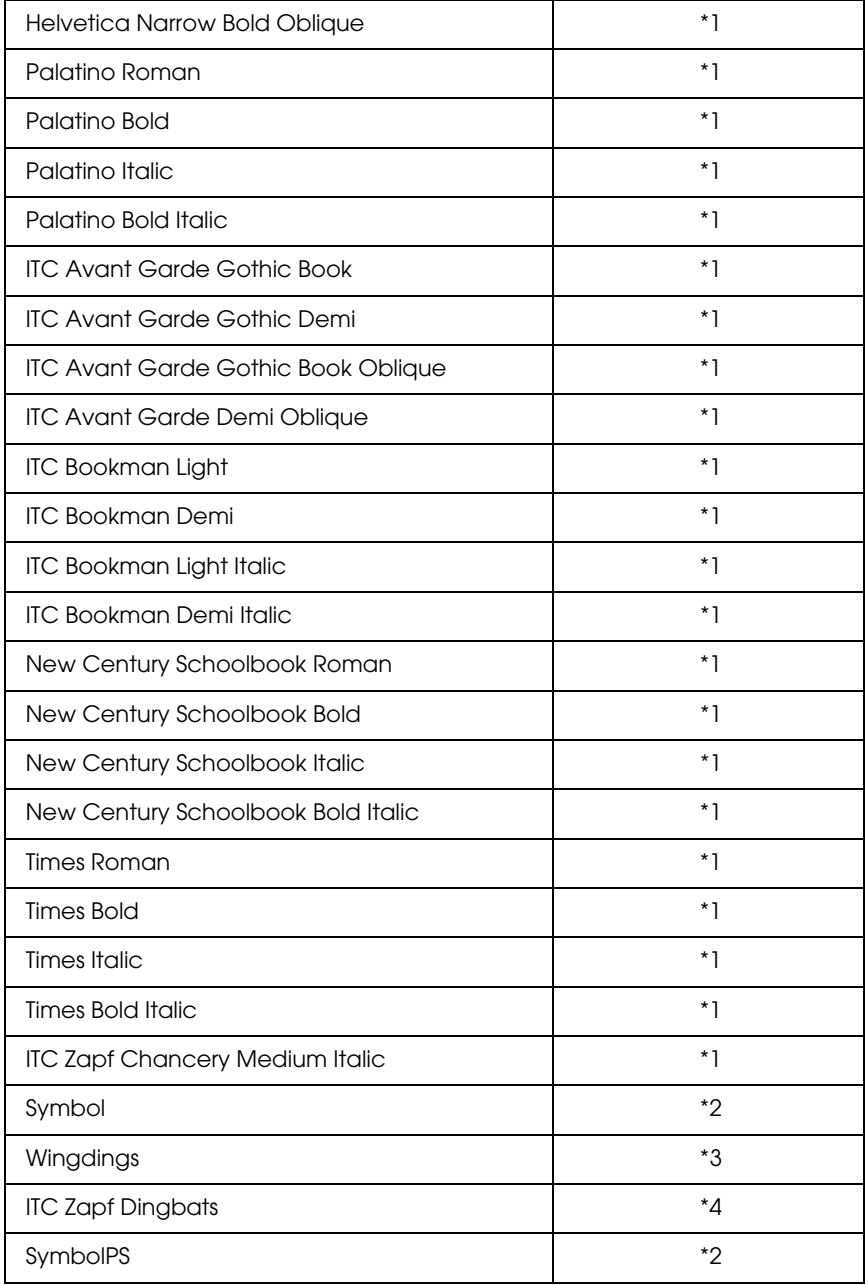

# *Bitmaplettertype*

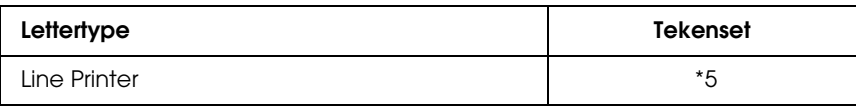

# *Voorbeelden van lettertypen afdrukken*

Met het Information Menu (Menu Informatie) op het bedieningspaneel van de printer kunt u voorbeelden afdrukken van de beschikbare lettertypen in elke modus. Volg de onderstaande instructies om voorbeelden van lettertypen af te drukken.

- 1. Controleer of er papier in de printer is geplaatst.
- 2. Controleer of Gereed of Stand-by wordt weergegeven op het LCD-scherm en druk vervolgens op **Enter**.
- 3. Druk op ▼ **Omlaag** om het lettertype voor de juiste modus te selecteren.
- 4. Druk op **Enter** om het vel met het geselecteerde lettertype af te drukken.

# <span id="page-24-0"></span>*Nieuwe lettertypen toevoegen*

U kunt talloze lettertypen installeren op de computer. De meeste pakketten met lettertypen bevatten een installatieprogramma.

Raadpleeg de handleiding van de computer voor meer informatie over het installeren van lettertypen.

# <span id="page-24-1"></span>*Lettertypen selecteren*

Selecteer zo mogelijk lettertypen in de toepassing. Raadpleeg de handleiding bij de software voor meer informatie.

Als u niet-opgemaakte tekst rechtstreeks vanuit DOS naar de printer stuurt of als u werkt met een eenvoudige toepassing die geen keuze van lettertypen ondersteunt, kunt u lettertypen kiezen met de menu's van het bedieningspaneel in de emulatiemodi PCL, ESC/P 2, FX of I239X.

# <span id="page-24-2"></span>*Lettertypen downloaden*

U kunt lettertypen van de vaste schijf overbrengen of downloaden naar de printer zodat deze kunnen worden afgedrukt. Gedownloade, of laadbare, lettertypen worden uit het printergeheugen verwijderd als u de printer uitschakelt of opnieuw instelt. Als u een groot aantal lettertypen wilt downloaden, moet de printer over voldoende geheugen beschikken.

In de meeste lettertypepakketten is een installatieprogramma opgenomen waarmee het beheren van lettertypen een eenvoudige taak is. In het installatieprogramma kunt u opgeven dat lettertypen automatisch moeten worden gedownload wanneer u de computer start of wanneer u met een bepaald lettertype afdrukt.

# <span id="page-25-0"></span>*EPSON Screen Fonts (alleen Windows)*

#### *Opmerking:*

*Als uw printer op host is geïmplementeerd, is EPSON Screen Fonts niet inbegrepen op de software-cd-rom omdat de toepassing dan niet kan worden gebruikt.*

EPSON Screen Fonts biedt 131 lettertypen.

# *Systeemvereisten*

Voor gebruik van EPSON Screen Fonts moet de computer aan de volgende vereisten voldoen.

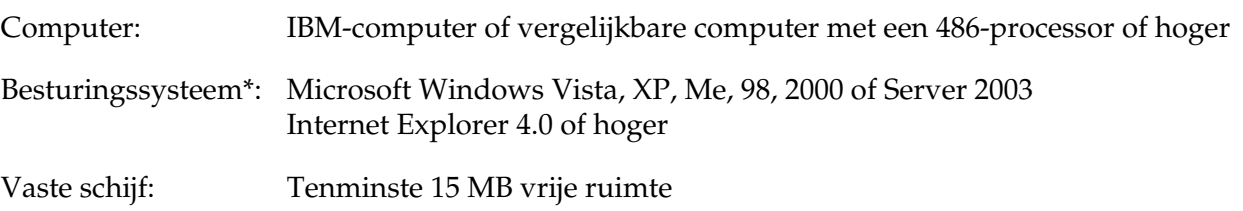

\* Zorg er bij gebruik van EPSON BarCode Fonts voor dat de printerdriver compatibel is met het besturingssysteem van uw computer.

## *EPSON Screen Fonts installeren*

Volg de onderstaande instructies om EPSON Screen Fonts te installeren.

- 1. Zet de printer uit en controleer of Windows wordt uitgevoerd op de computer.
- 2. Plaats de cd-rom met printersoftware in het cd-romstation.

#### *Opmerking:*

*Als het installatieprogramma van Epson niet automatisch wordt gestart, klikt u op Start gevolgd door Computer (Windows Vista) of klik op het pictogram Deze computer op het bureaublad (Windows XP, Me, 98, 2000 en Server 2003). Klik met de rechtermuisknop op het pictogram van het cd-romstation, klik op Openen in het menu dat verschijnt en dubbelklik vervolgens op EPSetup.exe.*

- 3. Als het venster voor het instellen van talen verschijnt, selecteert u uw taal.
- 4. Als het venster voor het selecteren van een optie verschijnt, klikt u op **Gebruikersinstallatie**.
- 5. Wanneer het scherm met het installatieprogramma van EPSON wordt weergegeven, klikt u op **Aangepaste installatie**.
- 6. Klik op **EPSON Screen Fonts**. Volg de instructies op het scherm.

7. Nadat de installatie is voltooid, klikt u op **Afsluiten**.

EPSON Screen Fonts is nu op de computer geïnstalleerd.

# <span id="page-27-0"></span>*Tekensets*

# <span id="page-27-1"></span>*Inleiding op tekensets*

Via de printer hebt u toegang tot verschillende tekensets. Veel van deze tekensets bevatten taalspecifieke tekens.

#### *Opmerking:*

*Lettertypen en tekens worden door de meeste programma's automatisch verwerkt, u hoeft de printerinstellingen waarschijnlijk nooit aan te passen. Als u echter zelf de beheerprogramma's voor de printer schrijft of oudere software gebruikt waarmee u lettertypen niet kunt beheren, vindt u in het volgende gedeelte relevante informatie over tekensets.*

Als u besluit welk lettertype u wilt gebruiken, moet u tevens bedenken welke tekenset u met het lettertype wilt combineren. De beschikbare tekensets variren afhankelijk van de emulatiemodus die u gebruikt en het gekozen lettertype.

# <span id="page-27-2"></span>*In de modus PCL5*

De volgende tekensets zijn beschikbaar in de emulatiemodus PCL5.

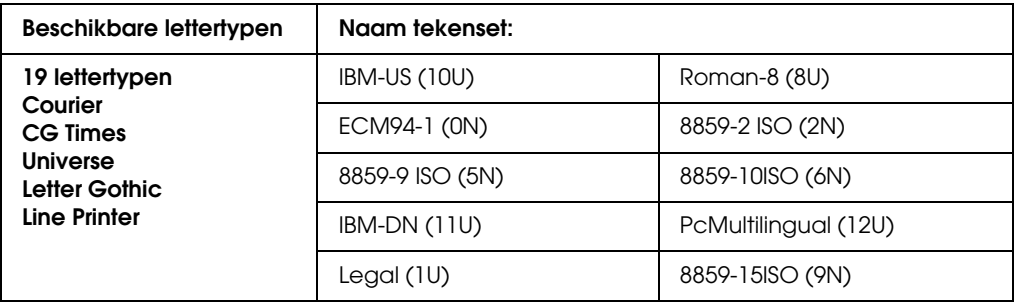

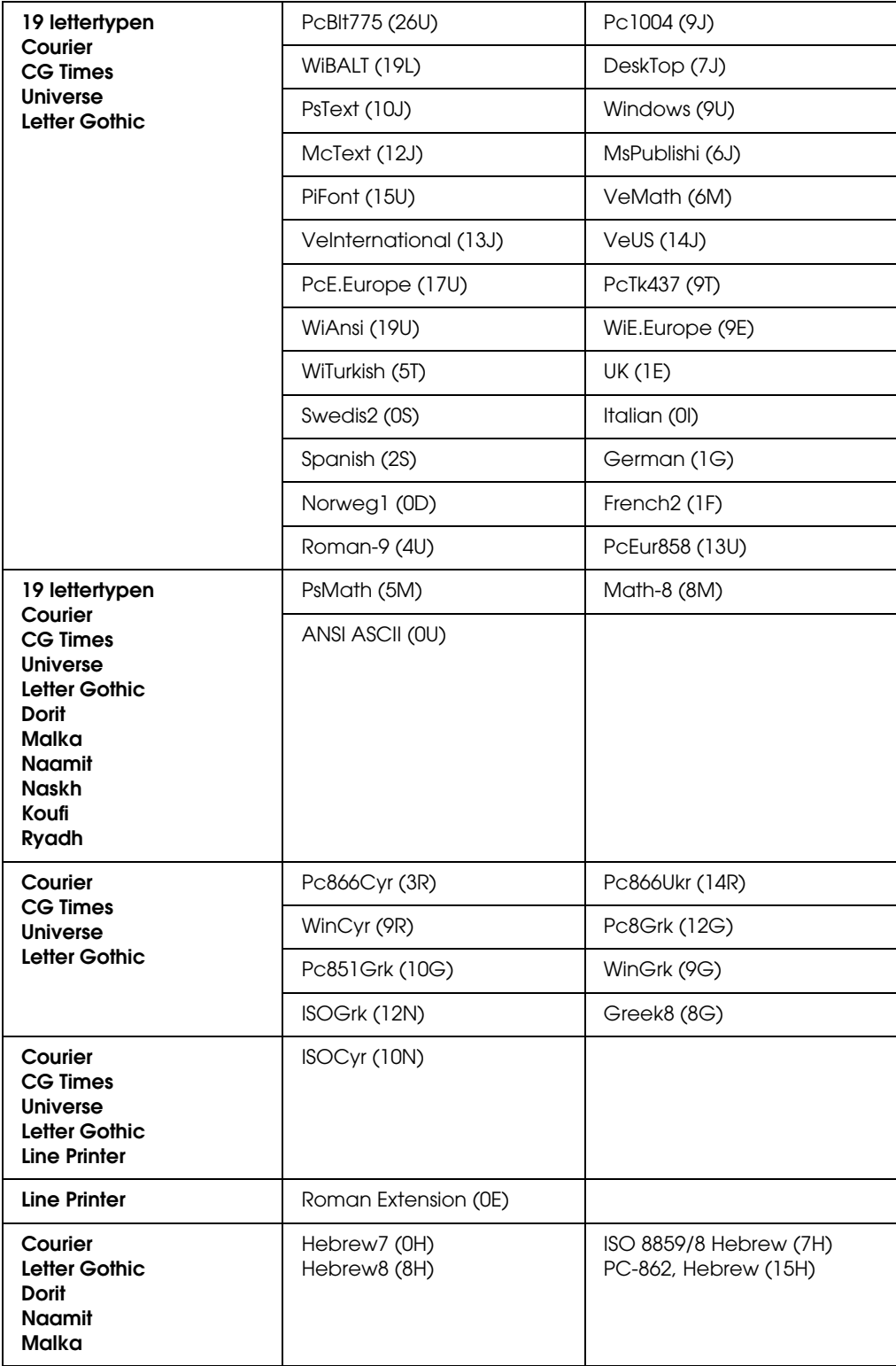

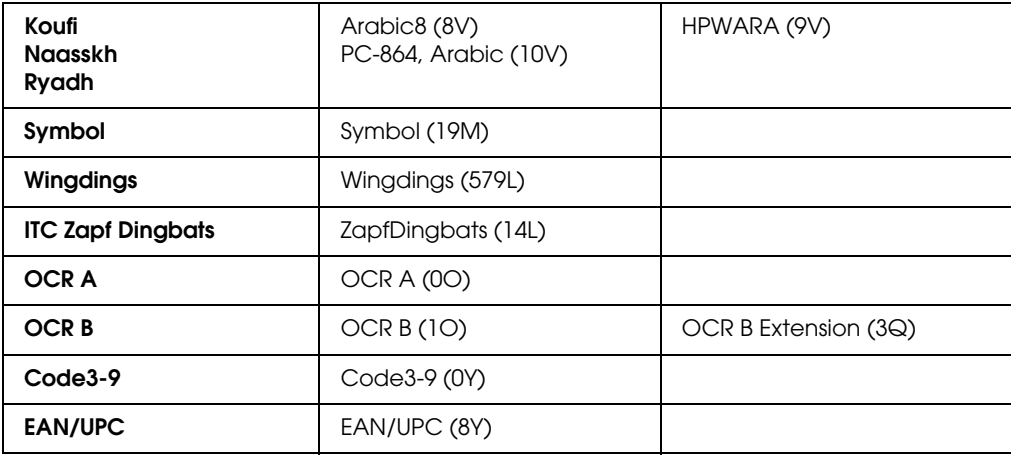

De 19 lettertypen verwijzen naar de lettertypen die hieronder worden vermeld:

CG Omega Coronet Clarendon Condensed Univers Condensed Antique Olive Garamond Marigold Albertus Arial Times New Helvetica Helvetica Narrow Palatino ITC Avant Garde Gothic ITC Bookman New Century Schoolbook Times ITC Zapf Chancery Medium Italic CourierPS

# <span id="page-30-0"></span>*In de modi ESC/P 2 of FX*

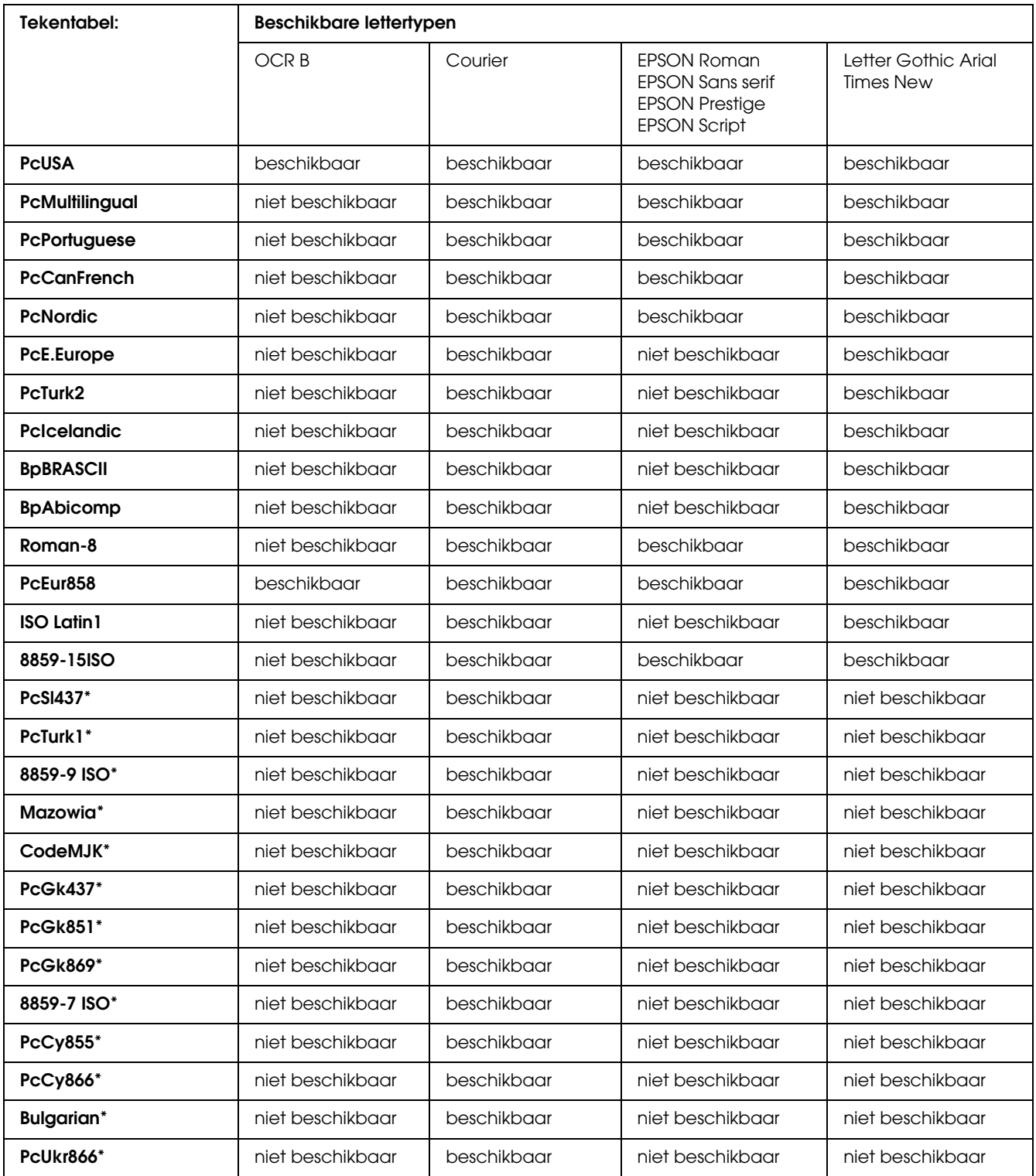

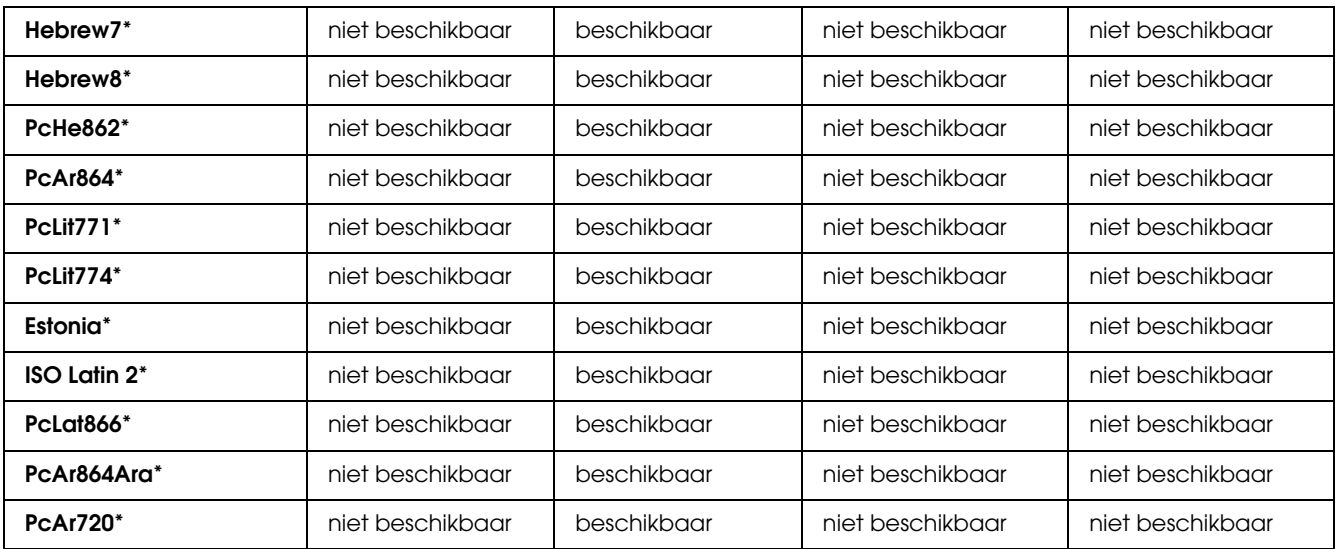

\*Uitsluitend beschikbaar in de modus ESC/P2.

Het lettertype Times New is compatibel met RomanT.

Het lettertype Letter Gothic is compatibel met OratorS.

Het lettertype Arial is compatibel met SansH.

## *Internationale tekensets*

U kunt een van onderstaande internationale tekensets selecteren met de opdracht ESC R:

Tekensets: USA (VS), France (Frankrijk), Germany (Duitsland), UK (Engeland), Japan, Denmark (Denemarken-1), Denmark 2 (Denemarken-2), Sweden (Zweden), Italy (Itali), Spain1 (Spanje-1), Spain2 (Spanje-2), Norway (Noorwegen), Latin America (Latijns Am.), Korea\*, Legal\*

\* Uitsluitend beschikbaar voor ESC/P2-emulatie

# *Beschikbare tekens met de opdracht ESC (^*

Als u de tekens in de onderstaande tabel wilt afdrukken, gebruikt u de opdracht ESC (^.

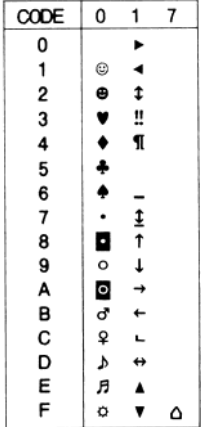

# <span id="page-32-0"></span>*Emulatiemodus I239X*

In de modus 1239X zijn de volgende tekensets beschikbaar: PcUSA, PcMultilingual, PcEur858, PcPortuguese, PcCanFrench, PcNordic. Zie ["In de modi ESC/P 2 of FX" op pagina 31](#page-30-0) voor meer informatie.

Beschikbare lettertypen zijn EPSON Sans Serif, Courier, EPSON Prestige, EPSON Gothic, EPSON Presentor, EPSON Orator en EPSON Script.

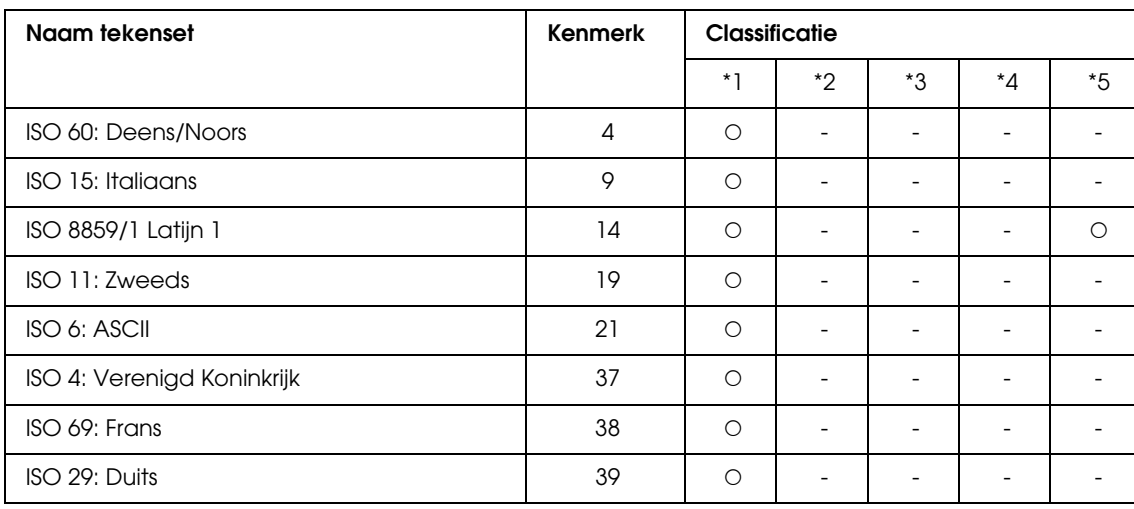

# <span id="page-32-1"></span>*In de modus PCL6*

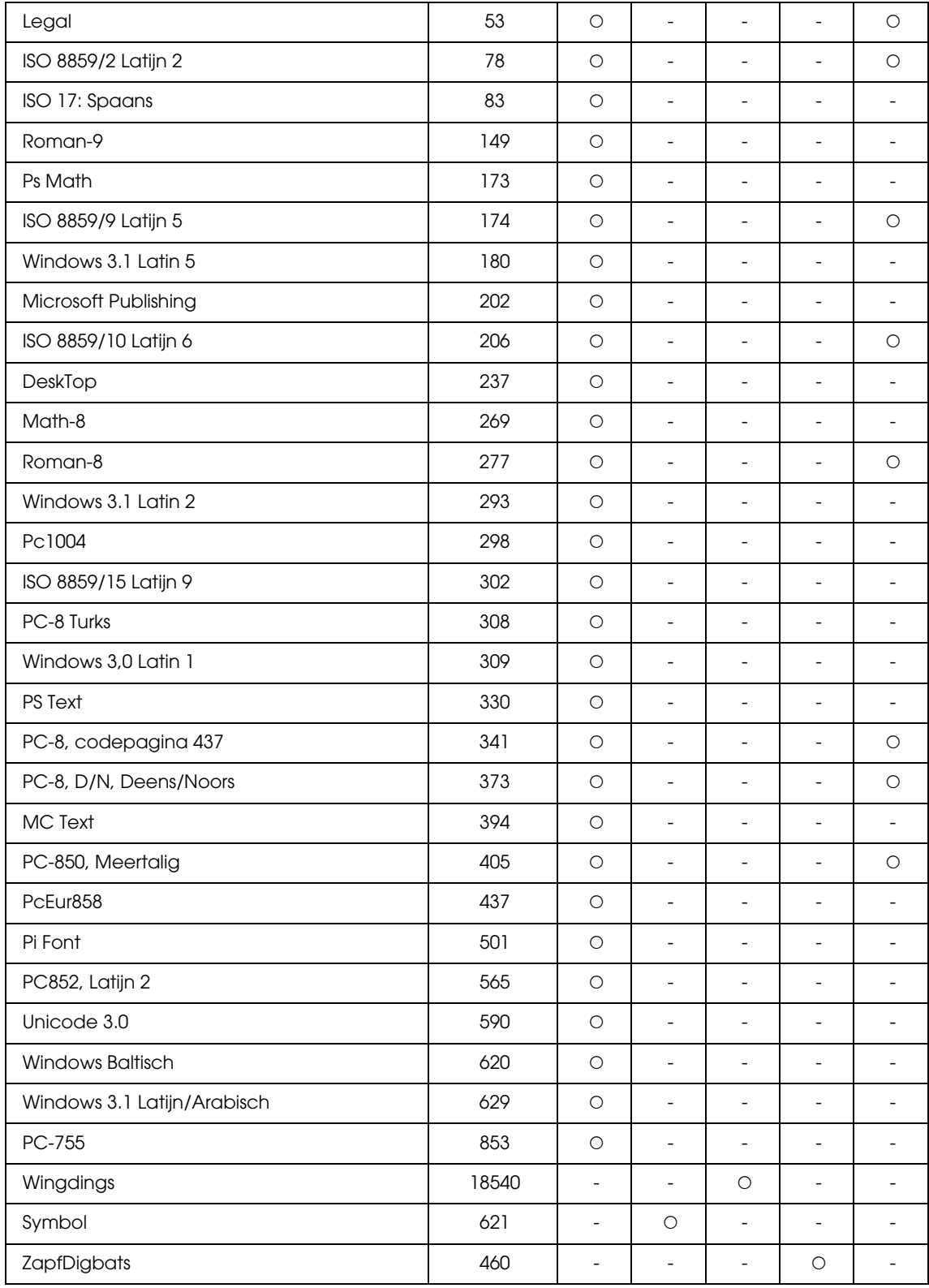